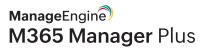

# How-to guide:

# Set up M365 Manager Plus in Azure

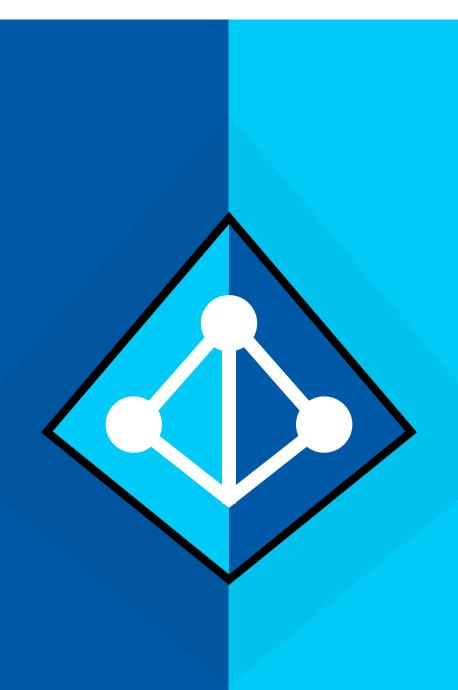

## **Table of Contents**

| 1. Summary                                             | 2  |
|--------------------------------------------------------|----|
| 2. About M365 Manager Plus                             | 2  |
| 3. About Azure                                         | 2  |
| 4. How to deploy M365 Manager Plus in Azure            | 3  |
| Step 1: Creating virtual machines                      | 3  |
| Step 2: Installing M365 Manager Plus                   | 6  |
| Step 3: Configuring ports                              | 10 |
| Step 4: Accessing M365 Manager Plus hosted in Azure VM | 11 |

### **Summary**

This document will guide you through the steps involved in deploying M365 Manager Plus in Azure. The document is written with the assumption that you are a system administrator with basic knowledge of remote desktop connection, Windows, and Azure. However, care has been taken to keep the integration steps as simple as possible.

## **About M365 Manager Plus**

M365 Manager Plus is a comprehensive Microsoft 365 reporting, management, and auditing solution that helps you manage your Microsoft 365 system effortlessly. The user-friendly interface enables you to manage Exchange Online, Azure Active Directory, Skype for Business, SharePoint Online, and OneDrive for Business all from one console.

M365 Manager Plus provides numerous preconfigured reports on Microsoft 365, helps you perform complex tasks like bulk user management, bulk mailbox management, secure delegation, and more. You can also automate all the bulk management tasks with custom automation policies to save time. This eases compliance management through built-in compliance reports, and offers advanced auditing and security features to keep your Microsoft 365 system secure against malicious activity.

#### **About Azure**

Microsoft Azure is a collection of integrated cloud services which developers and IT professionals use to build, deploy, and manage applications through the global network of data centers. With Azure, you can build and deploy wherever you want, using the tools, applications, and frameworks of your choice.

# How to deploy M365 Manager Plus in Azure

Please follow the steps given below to deploy M365 Manager Plus in Azure.

#### Step 1: Creating virtual machines

1. Log in to your Azure portal.

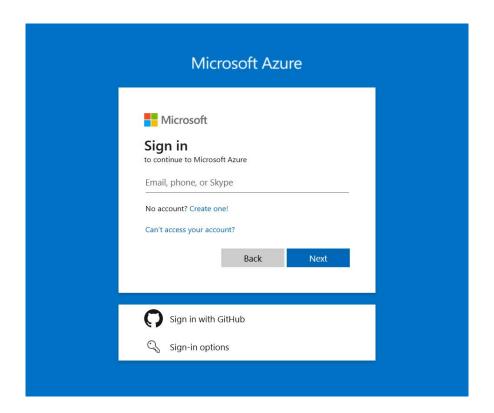

2. Select Create a resource from the left panel.

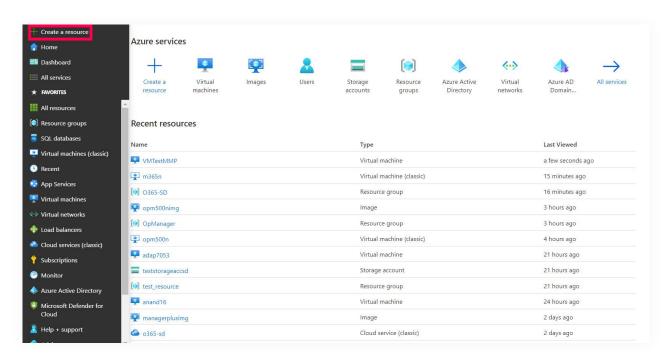

3. Select Compute and choose the type of Windows Server that you wish to create.

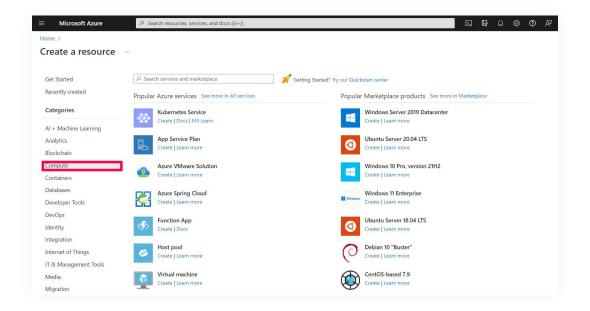

4. Provide the mandatory values in the Basics tab and click Next.

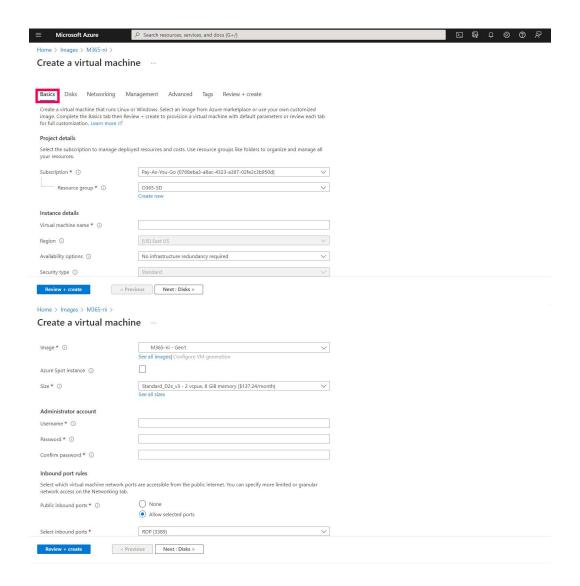

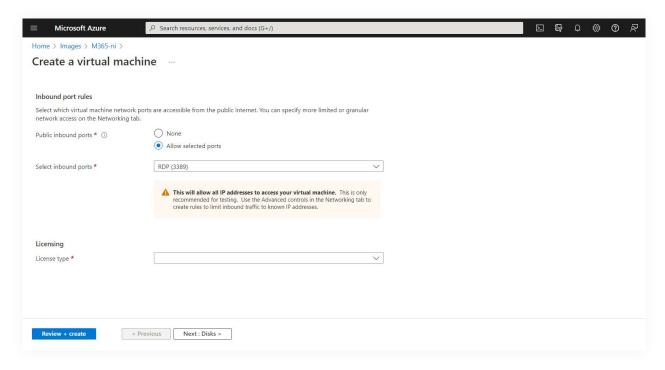

5. Choose a size for the VM created in Disks tab and click Next.

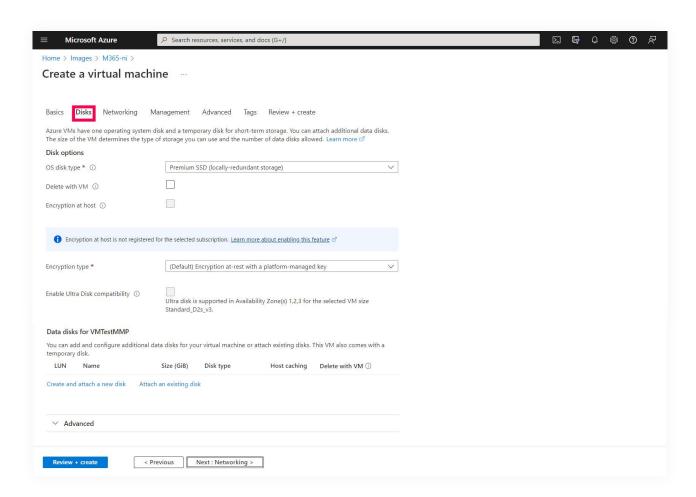

- 6. Configure the mandatory fields as needed, or go with the default values in the other tabs. Click **Next**.
- 7. Verify the configuration and complete the VM creation by clicking Review + Create.

#### Step 2: Installing M365 Manager Plus

- 1. Establish a remote desktop connection with the VM created in Step 1. Please refer to this document to learn how. Once you've connected to the VM, follow the steps below.
- 2. Download M365 Manager Plus on the VM.
- 3. Install the application.
- 4. Create an inbound firewall rule to allow traffic to this server on the M365 Manager Plus port.

  To create an inbound rule:
  - Select Start and go to Control Panel > System and Security > Windows Firewall.
  - In the navigation panel, choose Advanced Settings.

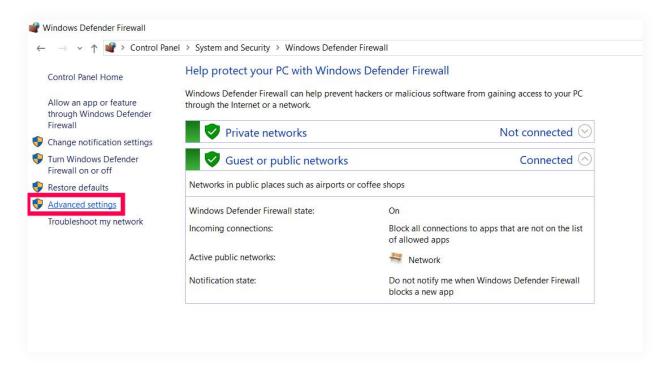

• Choose Inbound Rules > New Rule.

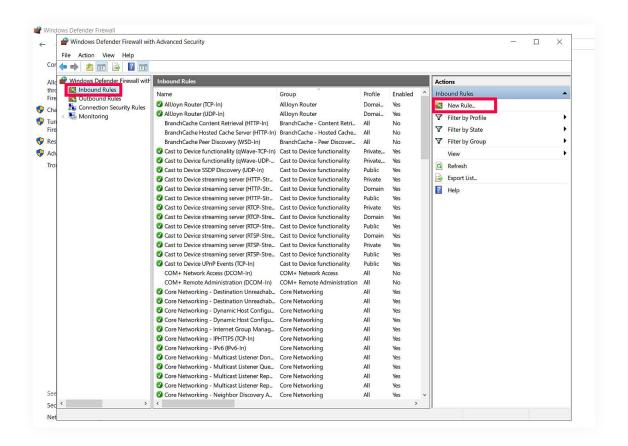

On the Rule Type page, choose Port, and click Next.

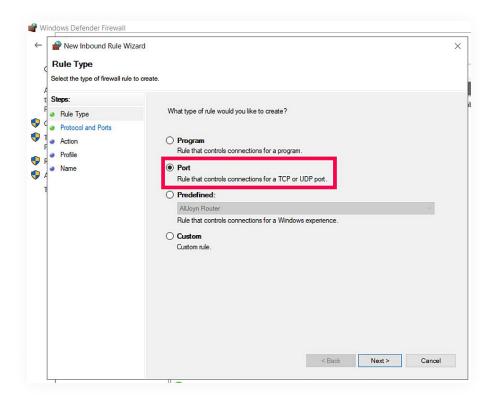

 On the Protocol and Ports page, choose Specific local ports, and then enter the port number of M365 Manager Plus. (Default port number is 8365.)

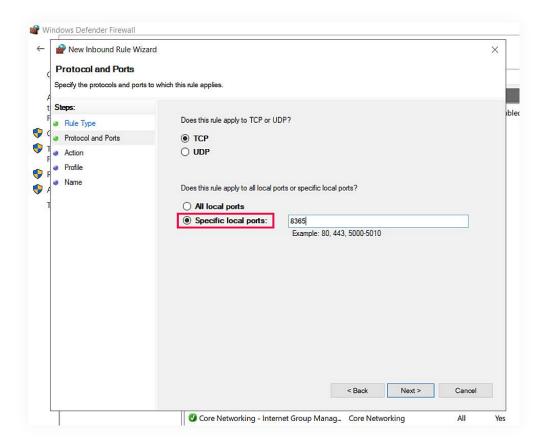

- Click Next.
- On the Action page, choose Allow the connection, and click Next.

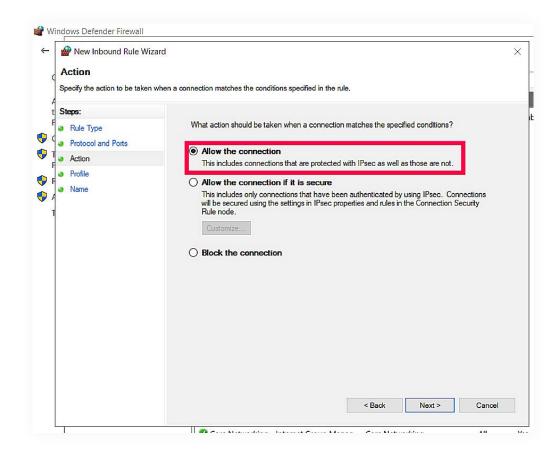

 On the Profile page, choose when this rule must be applied (you can select all three options if required), and click Next.

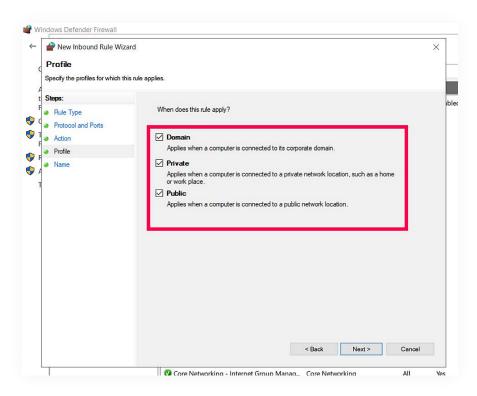

• On the Name page, type a name for the rule, and then click Finish.

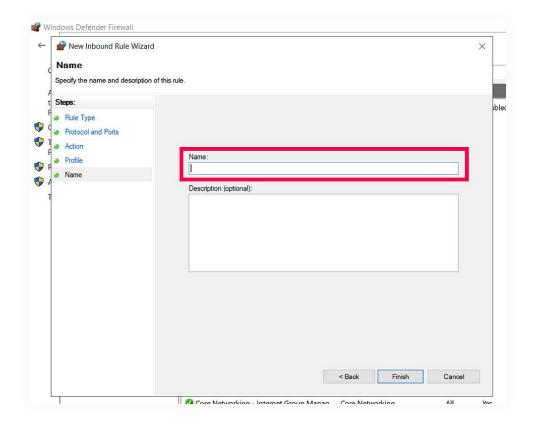

# Step 3: Configuring ports to receive traffic from anywhere in the world

You've successfully installed M365 Manager Plus on your new VM. Now, you have to allow external sources to access M365 Manager Plus' port. Perform the steps below in the Azure portal to enable access:

- 1. Select the Virtual Machines menu from the left panel.
- 2. Click the VM on which M365 Manager Plus was installed.
- 3. Select Networking > Add inbound port rule.

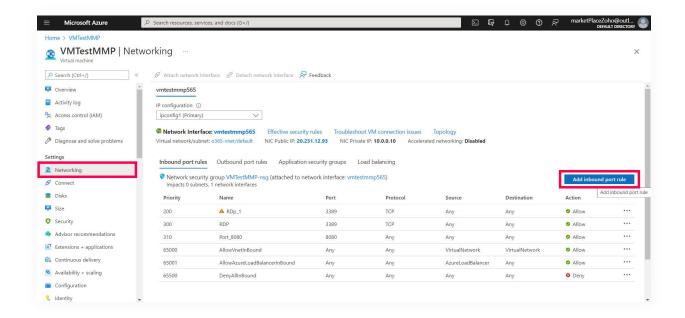

4. Enter the mandatory values and click Add.

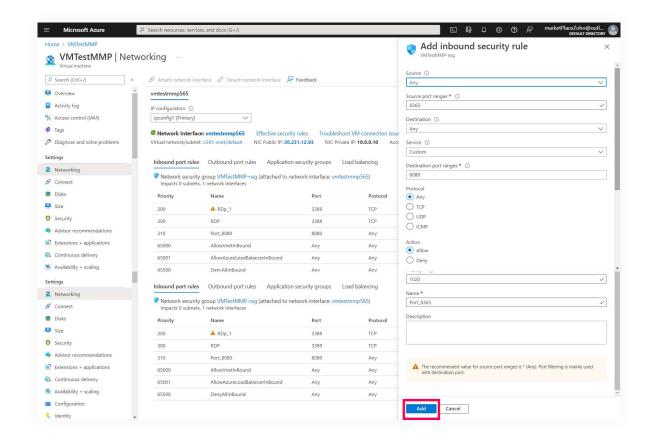

#### Step 4: Accessing M365 Manager Plus hosted in an Azure VM

When running M365 Manager Plus on an Azure VM, your access URL for
 M365 Manager Plus will be <Public IP address of the VM>:<M365 Manager Plus Port>

Note: You can find the public IP of the VM by selecting the VM in Azure and clicking on Overview. (Refer to the image below.)

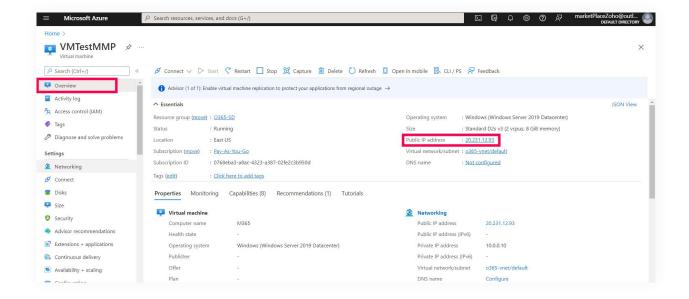

2. Example: If the public IP address of the VM is 20.231.12.93 and the M365 Manager Plus port is 8365, then the access URL would be http://20.231.12.93:8365.

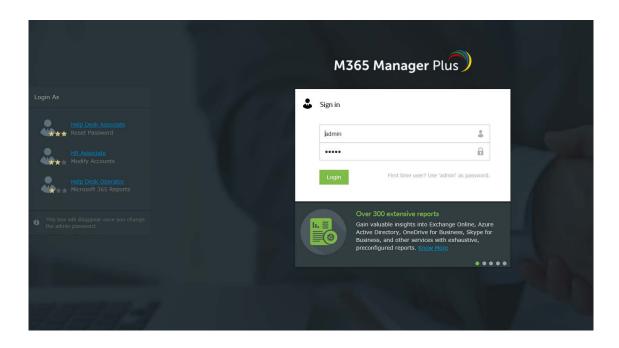

And that's it! You're all set to go. For more information on M365 Manager Plus, please visit here.

#### **Our Products**

AD360 | Log360 | ADManager Plus | ADAudit Plus | ADSelfService Plus

Exchange Reporter Plus | RecoveryManager Plus

ManageEngine
M365 Manager Plus

M365 Manager Plus is an extensive Microsoft 365 tool used for reporting, managing, monitoring, auditing, and creating alerts for critical incidents. With its user-friendly interface, you can easily manage Exchange Online, Azure Active Directory, Skype for Business, SharePoint Online, OneDrive for Business, Microsoft Teams, and other Microsoft 365 services from a single console.

\$ Get Quote

**±** Download